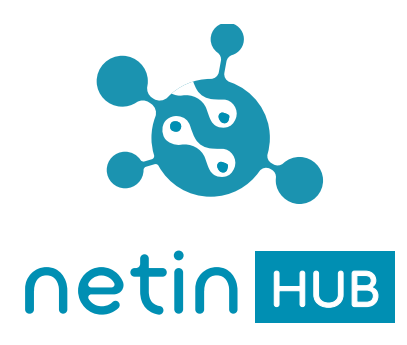

# NetinHUB-Smartwatch Quick start guide

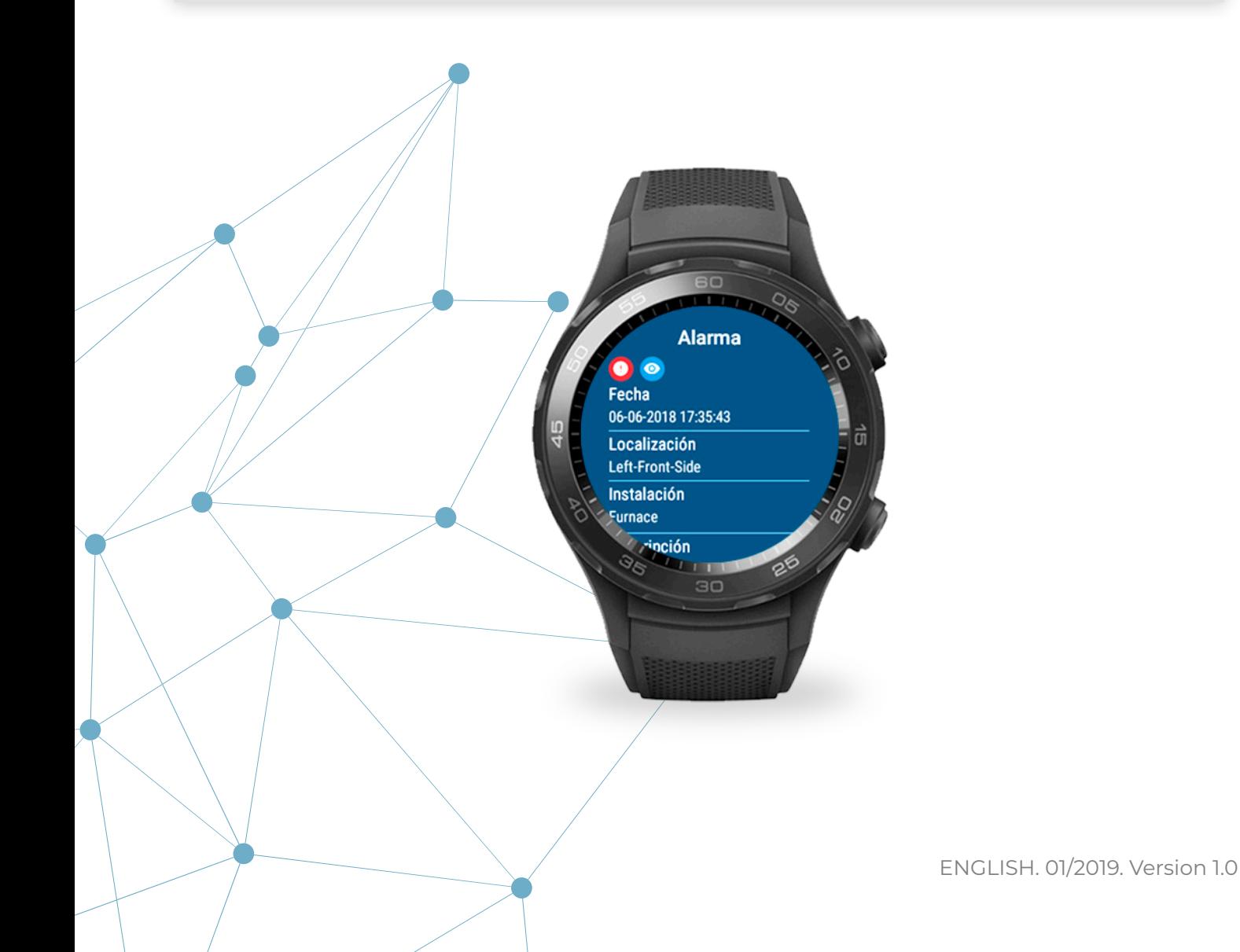

# **Content**

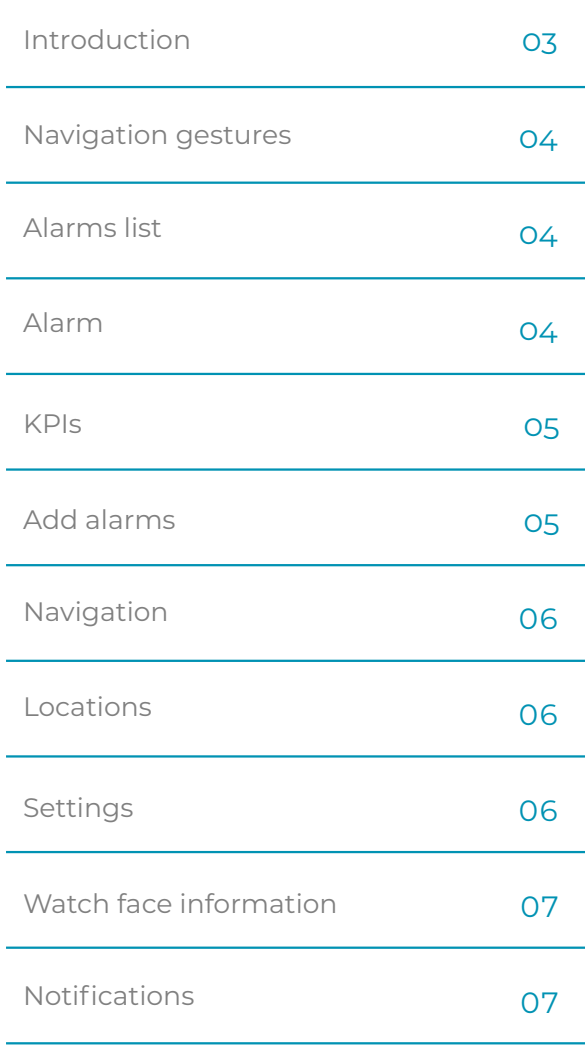

# **Introduction**

#### **About NetinHUB-Smartwatch**

**NetinHUB-SmartWatch** is a mobility app that interacts with the **NetinHUB** system from smart watches to receive **alarms** and **KPIs** in real time, anywhere and any moment, optimising the decision-making process and the response to failures.

#### **Recommendations**

- Keep the **NetinHUB-Smartwatch app** updated to the last available version to guarantee all its functionalities.

- Power saving:
	- · Set screen brightness to the minimum (Settings/ Screen/Brightness).
	- · Turn off the option "Always on display" (Settings/ Screen/Always on display).
	- · Turn off the "Gestures" options (Settings/Gestures).
	- · Turn off the connectivity options not needed such as *Bluetooth* and *NFC* (Settings/Connectivity).

### **WARNING!**

The restore of the smart watch to factory settings will unpair it from **NetinHUB** and its settings will be deleted.

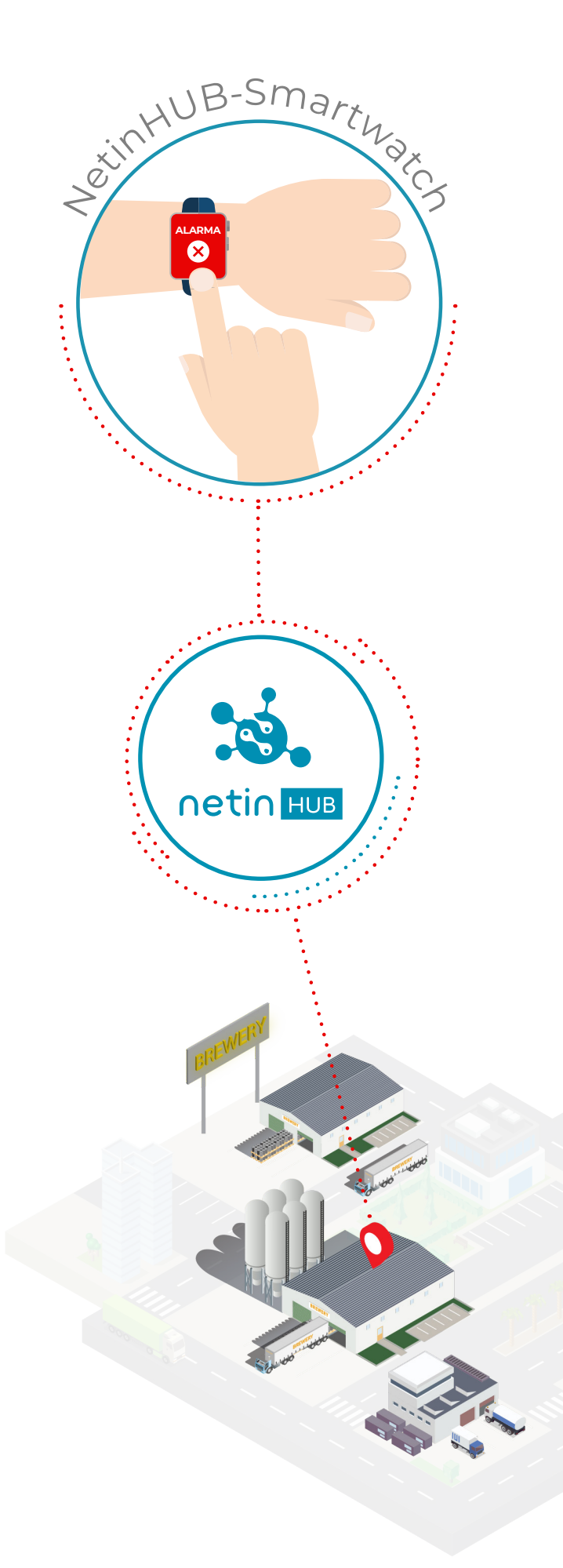

## **NAVIGATION GESTURES**

Basic movements

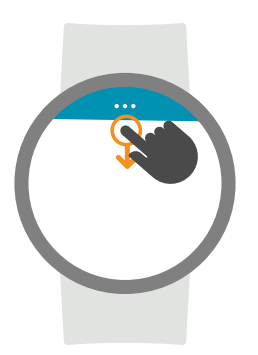

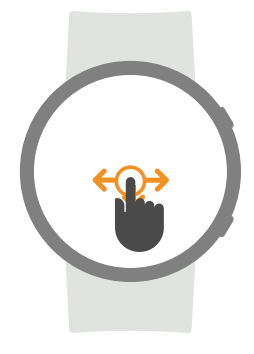

## **Browse the menu**

**1.** Tap in the **upper part dragging down** to see the menu icon  $\bullet\bullet\bullet$ 

**Open menu**

**2. Tap** the **icon** and **drag down** again to open the menu in the **first option**.

**1.** Tap and swipe **sideways** (from right to left to move forwards and from left to right to move backwards).

**2. Tap** an **option** of the menu to access its information.

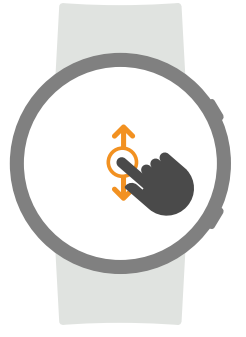

### **Moving within views**

**1.** To see the whole content in a view, tap and drag **vertically** up or down.

**2.** To go back to the menu, tap and drag drown to open the menu icon again.

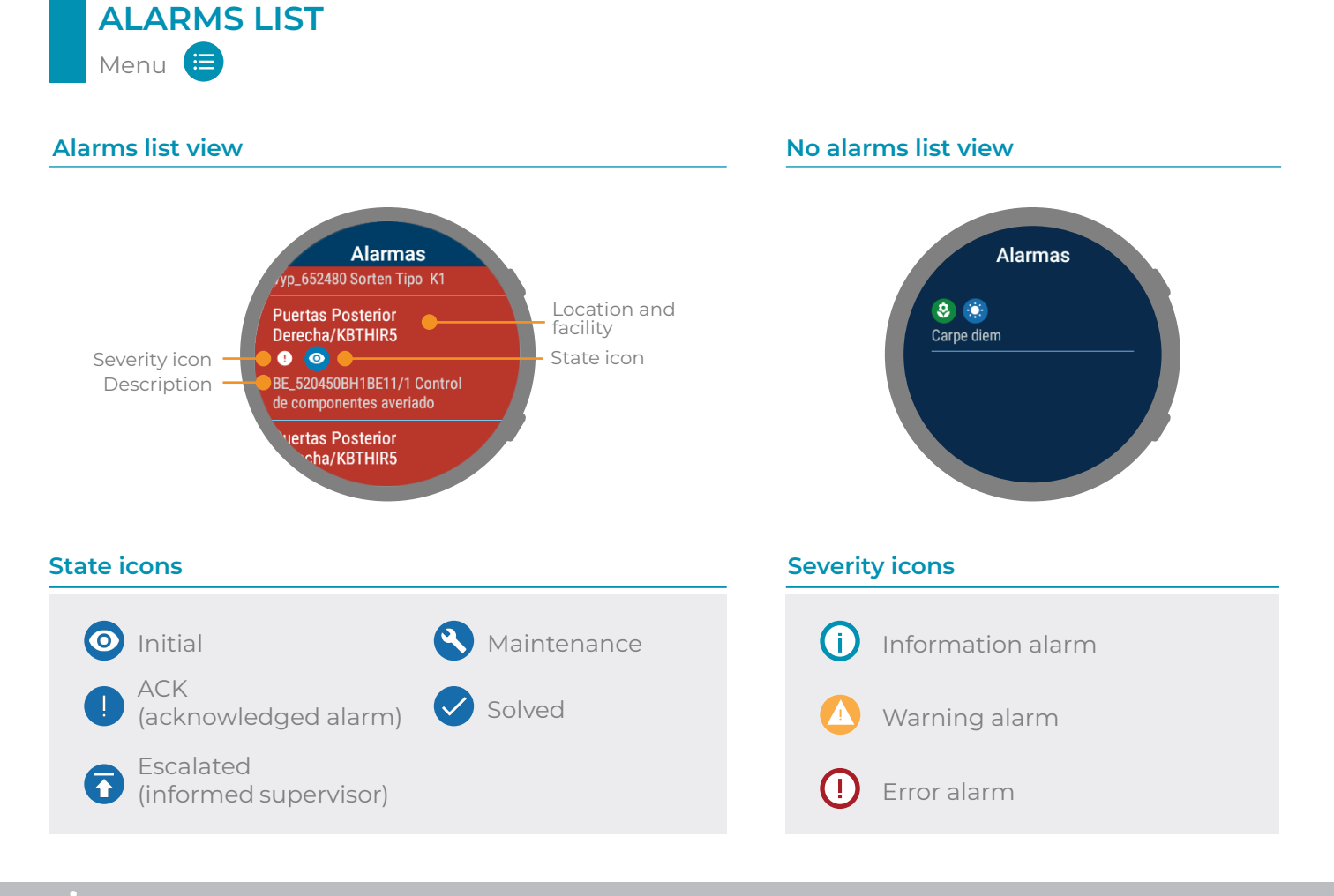

**ALARM** Tap an alarm in the list

#### Alarma **Buttons to manage the alarm state Buttons to manage the alarm state Button** State icon Severity icon  $\bullet$ Fecha Date and time · 06-06-2018 17:35:43 **Acknowledge** the alarm Localización Location -Left-Front-Side Instalación Facility **Escalate** to a supervisor Furnace Description Descripción OP70 - Fault. Transport techniques **Maintenance** works Button to manage **ACK** the state **Solved** Back to the  $\leftarrow$ Volver alarm list

**KPIs** Menu C

The **KPIs** view shows **indicators** with **key information** of the system **performance**, in the way of charts, lists, etc.

The indicators shown in this view **are setup** in the **NetinHUB website** by the upload of templates preconfigured by Netin or templates customised by the users according to their needs and preferences.

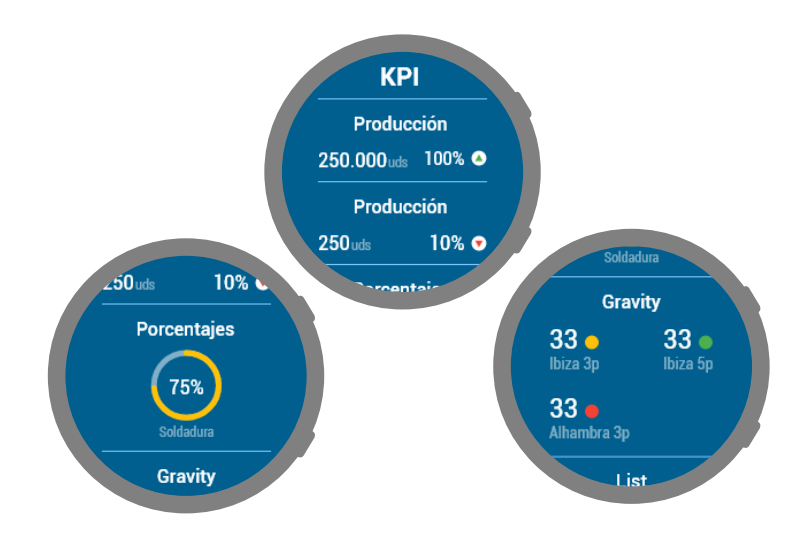

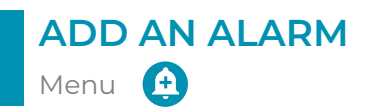

# **How to add an alarm?**

- **1.** Select the **location** for the alarm.
- **2.** Tap the button **Alarm text**
- **3.** Tap the screen and talk.
- **4.** Tap the Ok button  $\vee$  to confirm the text.
- **5.** To add the alarm, tap the **Save button**

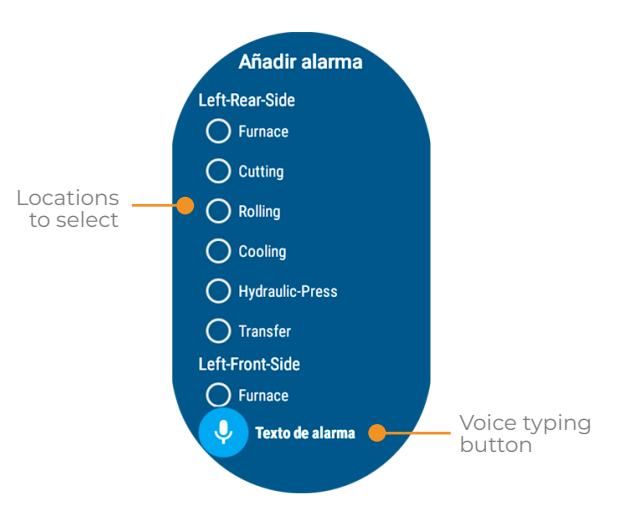

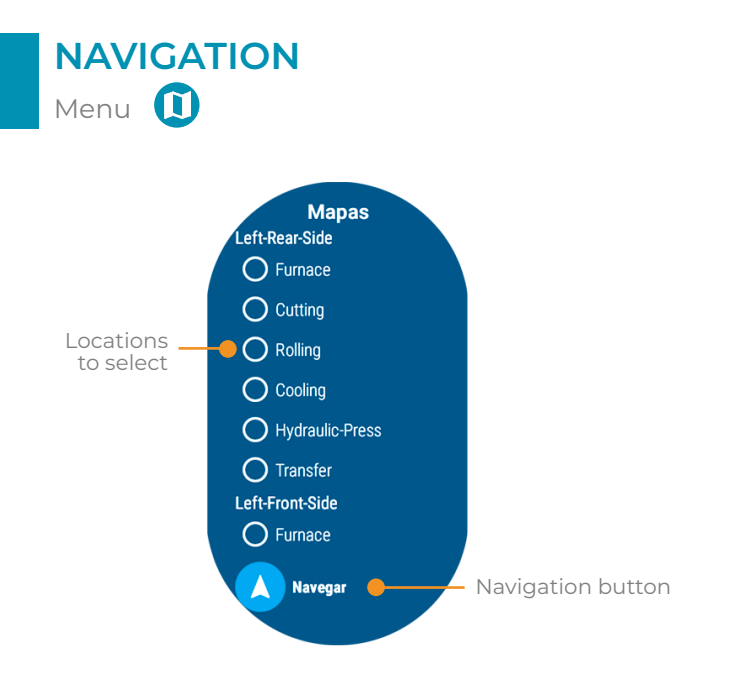

# **LOCATIONS** Menu<sup>6</sup>

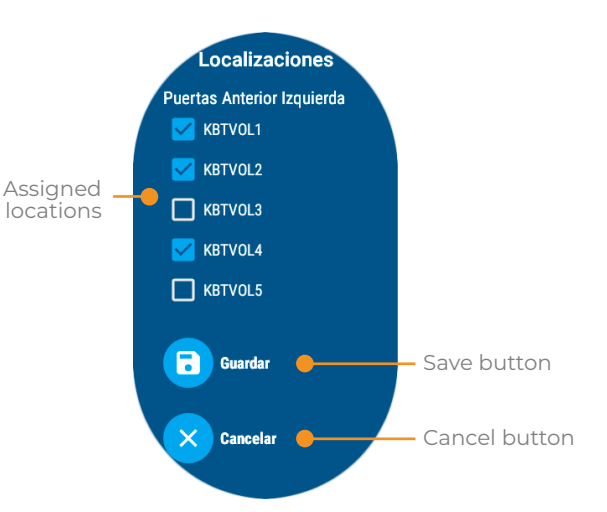

- **1.** Select a **location**.
- **2.** Tap the **Navigation button**

**3.** Google Maps opens and places the location on the map.

### **How to navigate to a location? How to change the assigned locations?**

**1. Check** or **uncheck** the boxes to select the locations from which to **receive alarms** (at least **one item** must be selected).

**2.** Tap the **Save button t** to confirm the changes, or the **Cancel button** x to keep the previous selection.

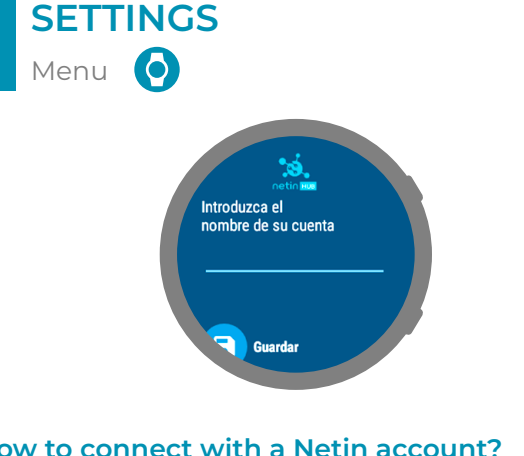

#### **How to connect with a Netin account?**

- **1.** Tap the screen to open the keyboard.
- **2.** Enter the name of the **NetinHUB** account.
- **3.** Tap the Ok button  $\vee$  to close the keyboard.
- **4.** To confirm the account, tap the **Cancel button**

**5.** Once the code is entered in the NetinHUB

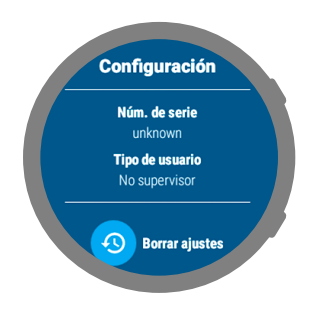

### **How to delete Netin settings?**

**1.** Tap the **Delete settings button 2.** Tap the Ok button  $\vee$  to confirm the restart.

### **WARNING!**

website, tap the **Update button** The smart watch configuration needs access in the role of **"Administrator"** to the NetinHUB website.

# **WATCH FACE INFORMATION**

Complications

# $\bullet$  Infos: 0 ☺ Total: 8 Alarm type icon

#### **How to setup complications?**

**1.** Tap the settings icon to of the watch face.

**2.** Tap "**Data**" (the need of this step depends on the watch face).

**3.** Choose the **place** where the **icon** will appear.

**4.** Select **NetinHUB-Smartwatch**.

**5.** Choose the **alarm type** to show in the watch face.

**6.** Go backward and check the icon is placed in the watch face.

**7.** The icons in the watch face open the app.

#### **Alarms types**

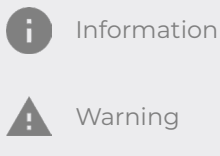

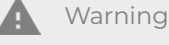

Error

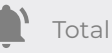

# **NOTIFICATIONS**

Enable and open notifications

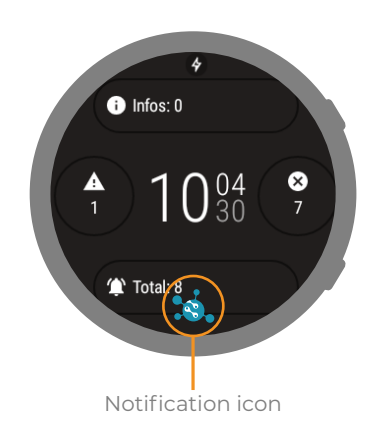

#### **How to enable notifications?**

- **1.** In the app list select "**Settings**".
- **2.** "**Applications and notifications**".
- **3.** "**Notifications of the aplications**".
- **4.** "**Show all**".
- **5. NetinHUB-Smartwatch**.
- **6.** Activate the button.

#### **How to open notifications?**

- **1.** Tap the **Notification icon**.
- **2.** Tap the "**Notifications view**".
- **3.** The **view** "**New Alarm**" opens with

information about the **time** when the alarm triggered and its **location**.

- **4.** Tap the **Check** button.
- **5.** The Alarms list opens.

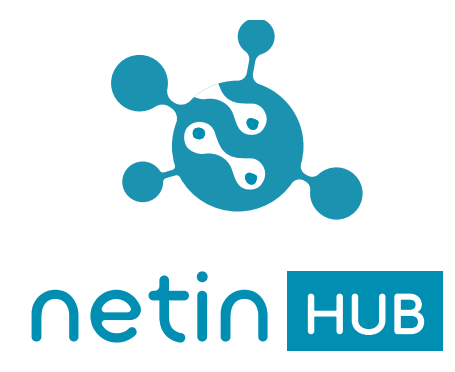

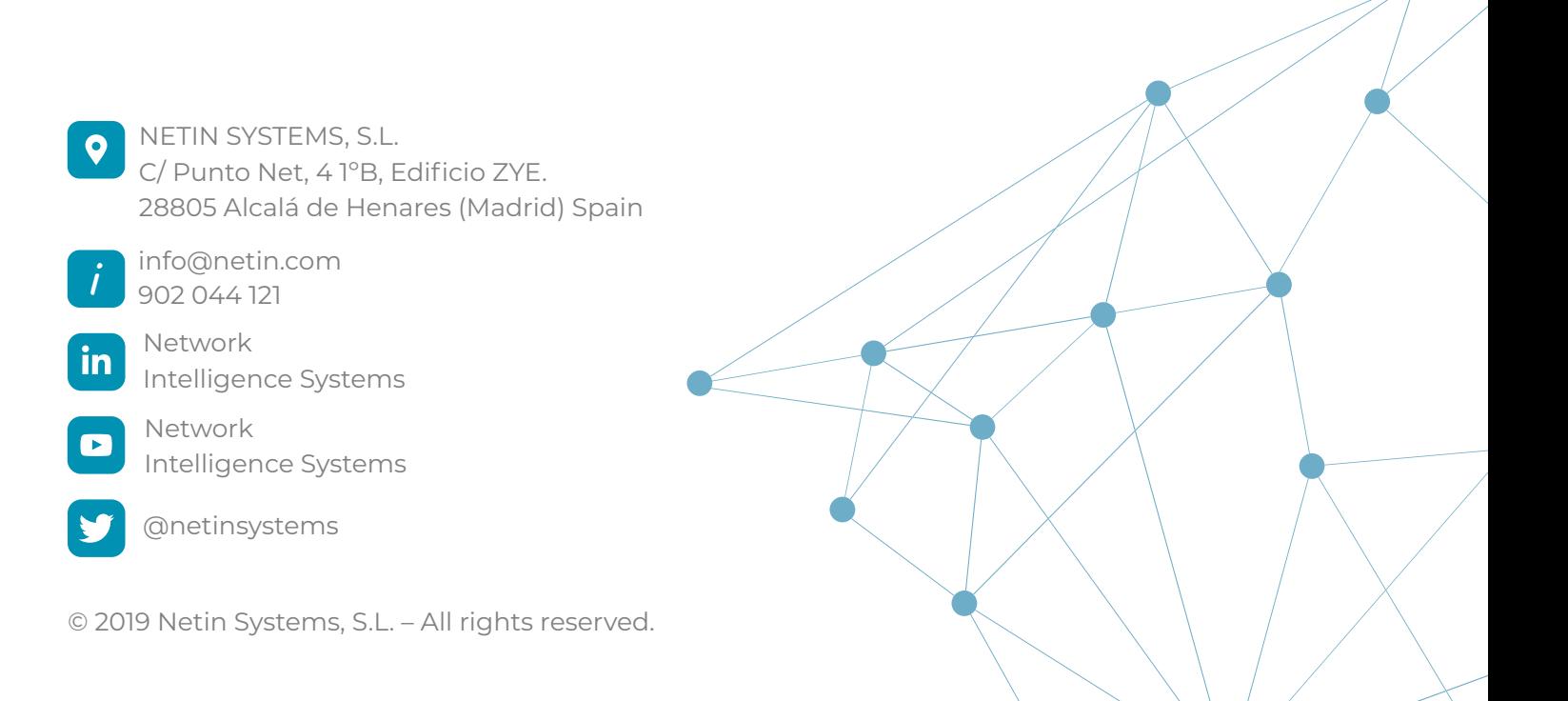